## **Example: Segmenting visitors based on their IP address**

This example shows you how to use a [trigger](https://docs.frosmo.com/display/platform/Feature%3A+Trigger) to identify visitors based on their IP address. You can then segment the visitors to show them content based on their location.

In this example, visitors whose IP address begins with "90.90" will be segmented. You must first [create a trigger](#page-0-0) to detect the device type, and then create [a segment](#page-1-0) based on the trigger.

## <span id="page-0-0"></span>Creating the trigger

To create the trigger:

- 1. In the Frosmo Control Panel, select **Triggers**.
- 2. Click **Create trigger**.
- 3. Define the following settings:
	- **Name**: Enter "IP address begins with 90.90".
	- **Evaluation point**: Select **Core event**.
	- **Event type**: Select **Visitor location change**. By default, the visitor's location is detected in the beginning of each visit.
	- **Rules**: Click **Add new rule**, select **Event data**, and set the following rule:

The data value of the IP address property begins with 90.90.

This means that the trigger is fired when a visitor from an IP address beginning with "90.90" enters the site.

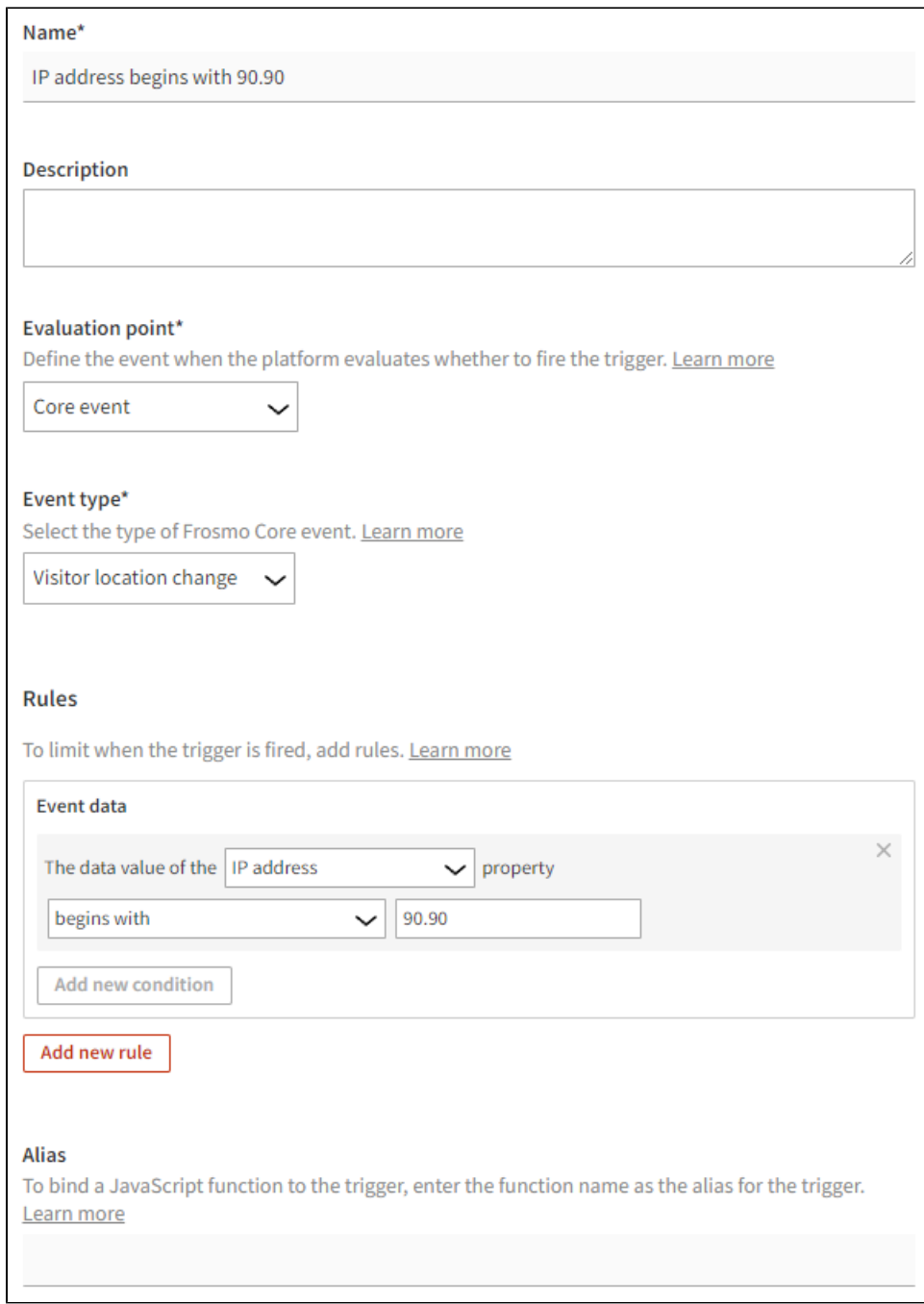

4. Click **Save**.

## <span id="page-1-0"></span>Creating the segment

To create a segment for visitors who click the modification:

- 1. In the Frosmo Control Panel, select **Data Management > Segmentation > Segments**.
- 2. Click **Create segment**.
- 3. Define the segmentation rules:
	- a. Click **Add new rule**, select **Trigger**, and set the following rule:

The visitor has triggered IP address begins with 90.90 more than equal to 1 times, with each trigger event counted.

This means that in order to get segmented, the visitor must enter the site from an IP address beginning with "90.90". Every visit is counted.

b. Set the time limit based on the start and end date of your modification. The default time limit is 14 days.

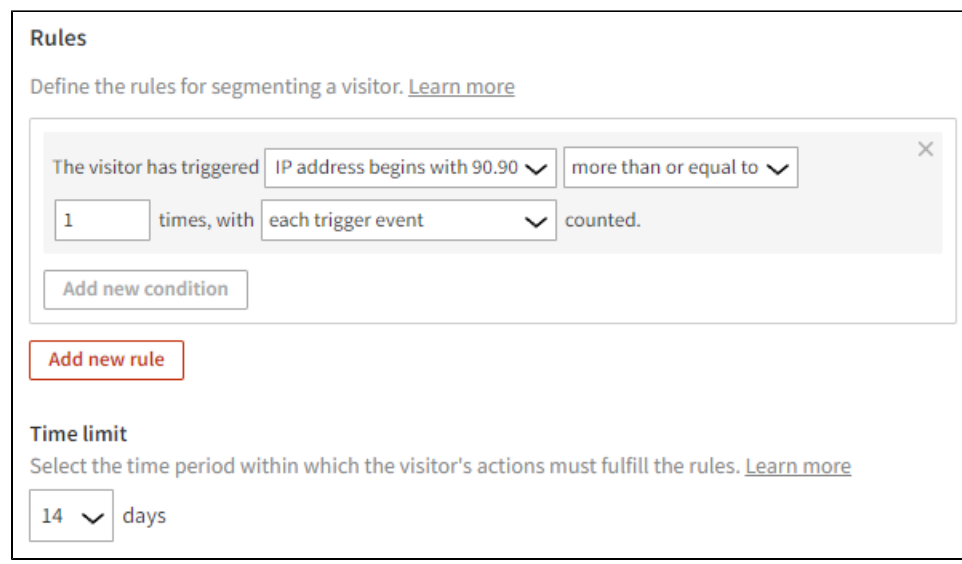

4. Select **Description**, and enter "Visited from IP address that begins with 90.90" as the segment name.

5. Click **Save**.

Visitors whose IP address begins with "90.90" will now be segmented.

You're done with this example!